## **SharePoint Products 2013 Keyboard Shortcuts**

## Navigating the ribbon

You can use the keyboard to work with the ribbon by moving the focus among the tabs and commands until you find the feature that you want to use. The following table lists some ways to move the keyboard focus without using the mouse.

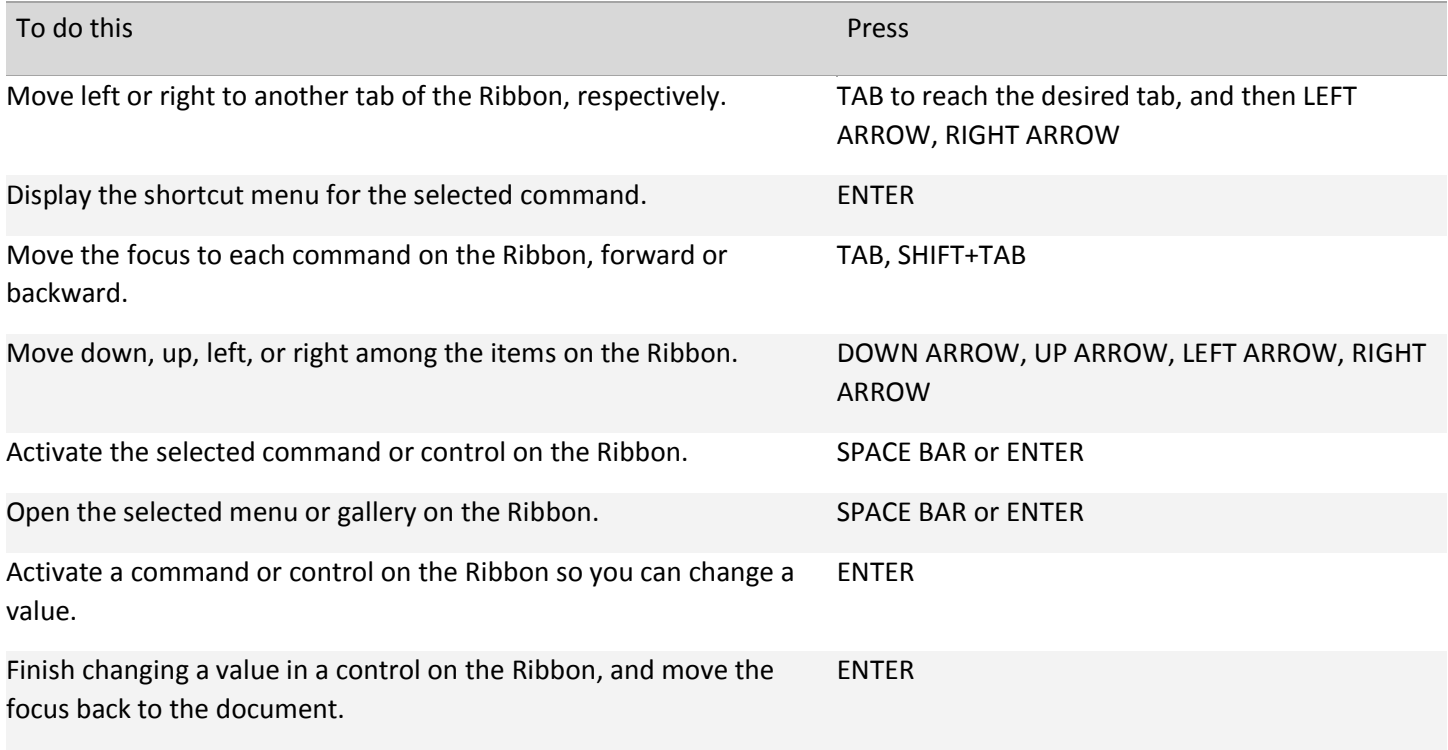

[Top of Page](http://office.microsoft.com/en-us/sharepoint-server-help/keyboard-shortcuts-for-sharepoint-products-HA102772894.aspx#top)

All pages

The following table describes keyboard shortcuts that apply to all pages in SharePoint products and technologies.

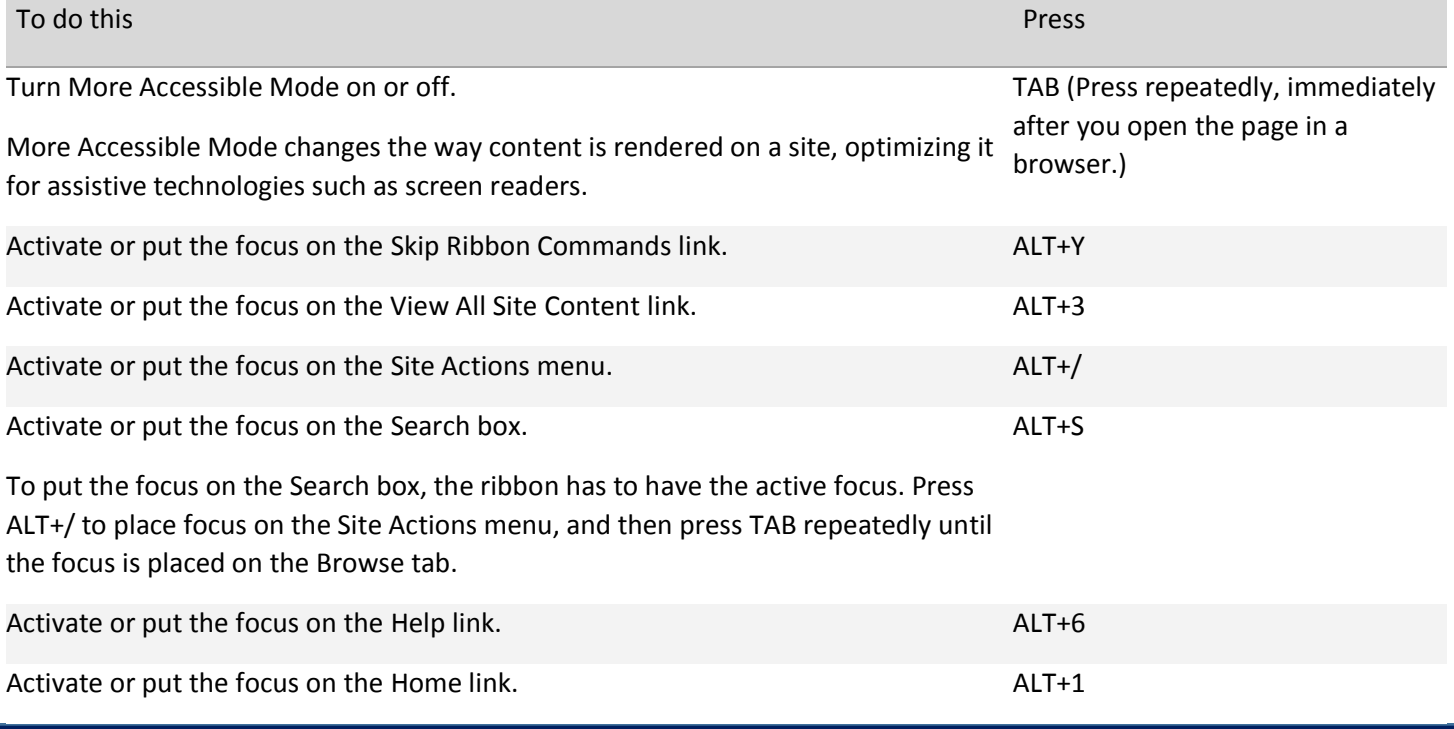

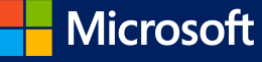

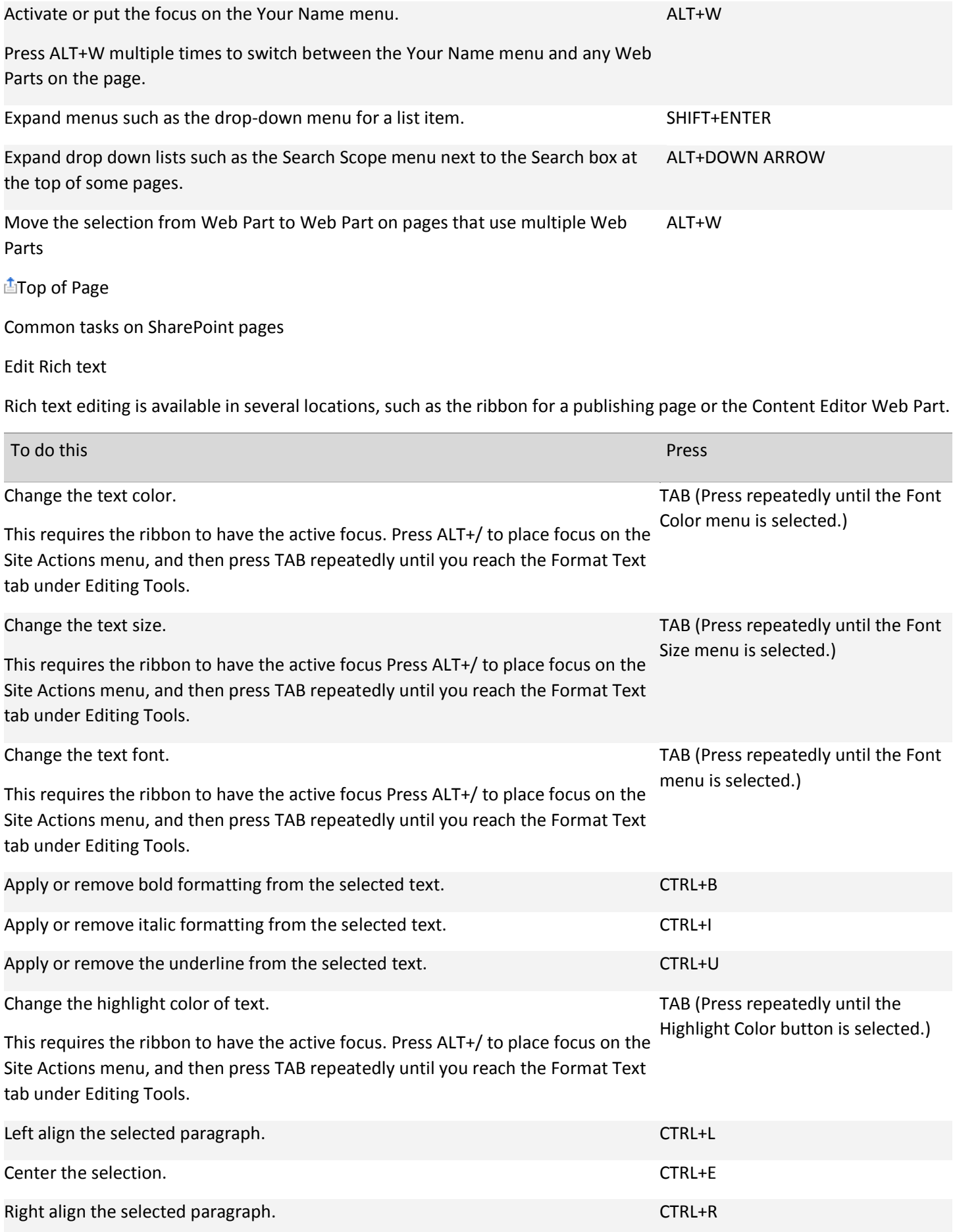

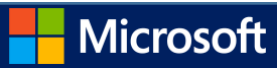

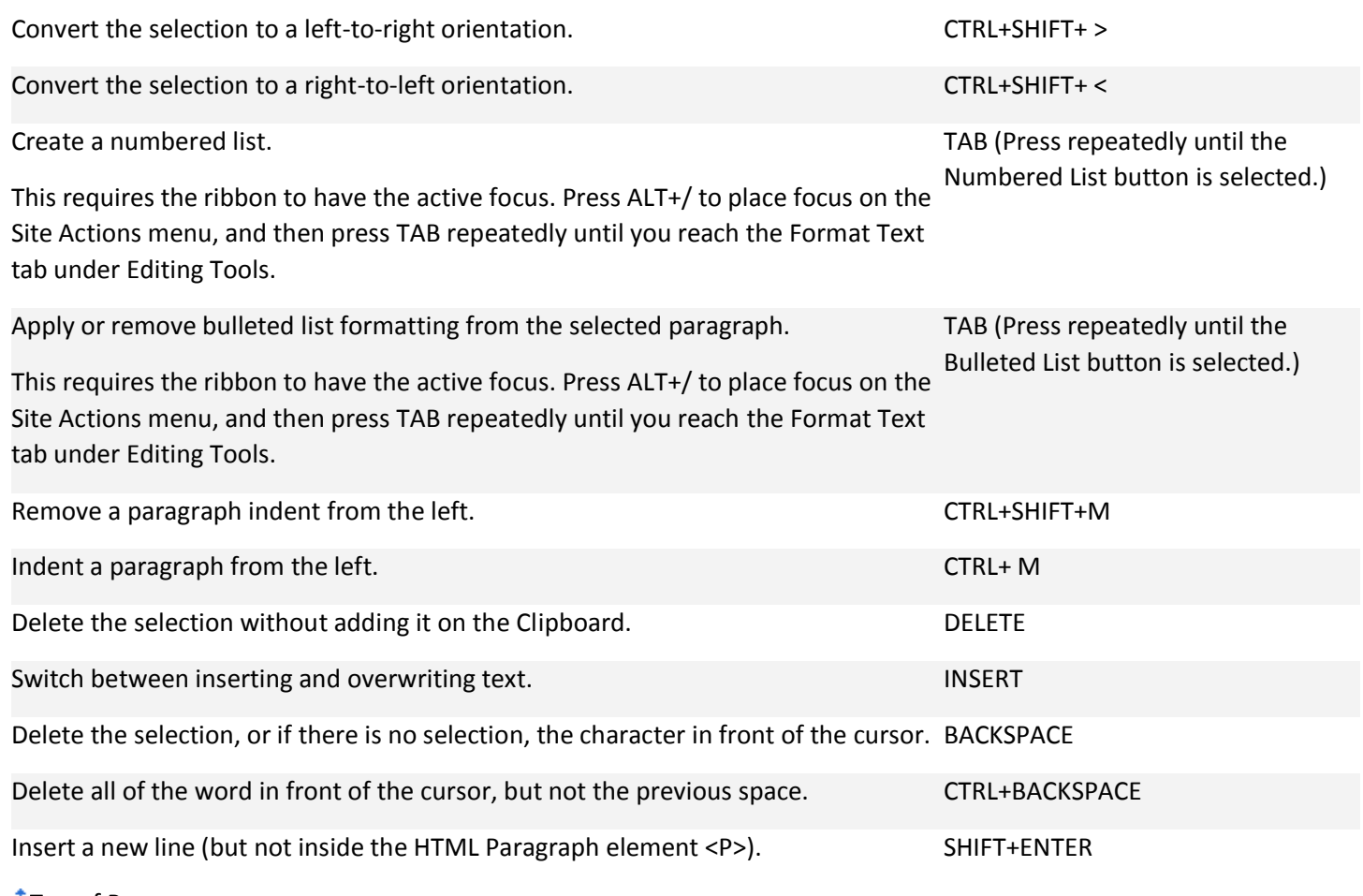

**上**[Top of Page](http://office.microsoft.com/en-us/sharepoint-server-help/keyboard-shortcuts-for-sharepoint-products-HA102772894.aspx#top)

Pages or dialog boxes that have Open or Cancel buttons

To apply or cancel edits in pages or dialog boxes that have Open, Save, Create or Cancel buttons, use the following keyboard shortcuts. Such dialog boxes and pages include such New Alert, Upload Document, or New Library.

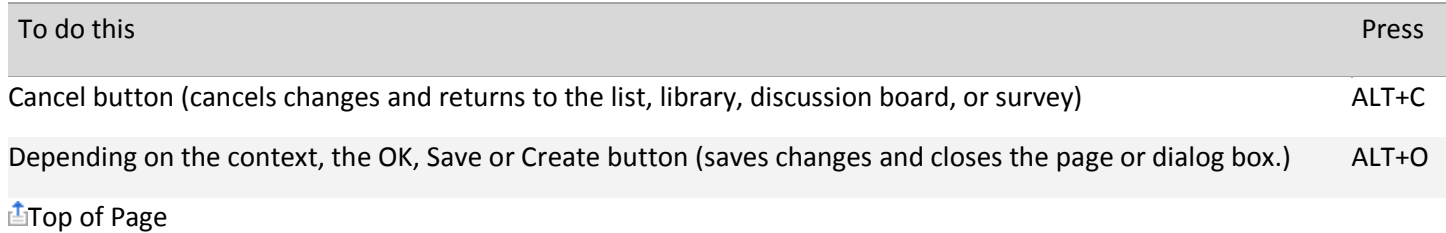

List or library page

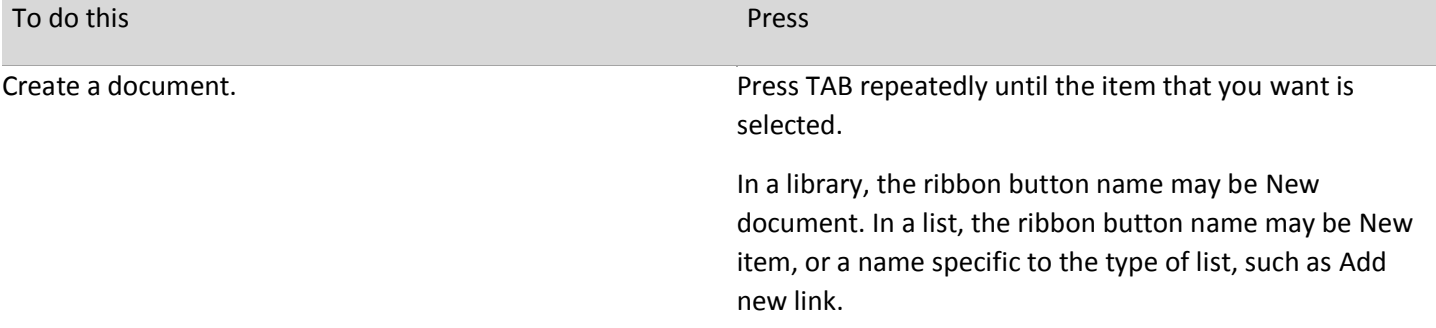

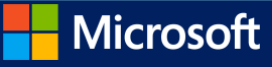

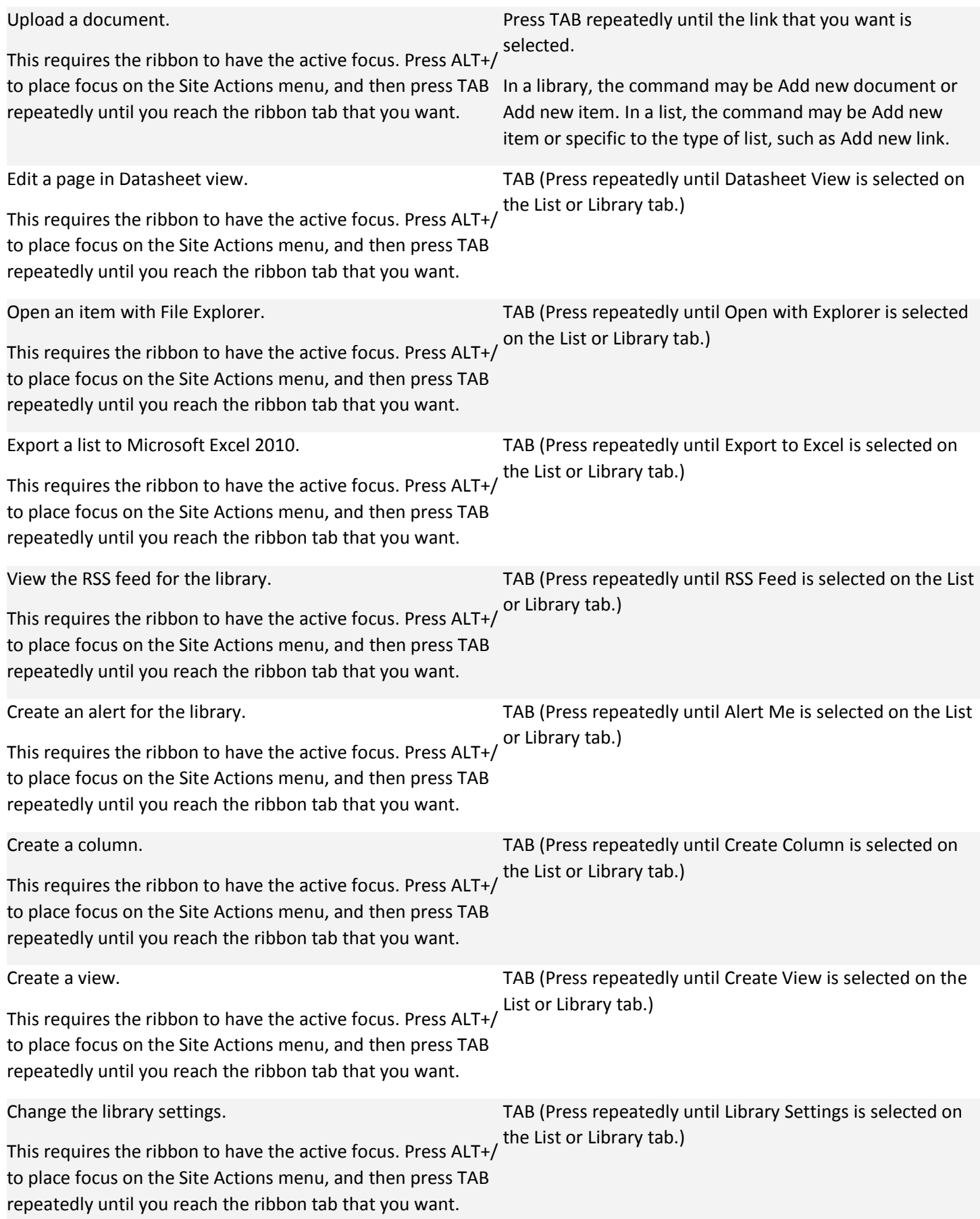

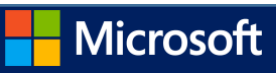

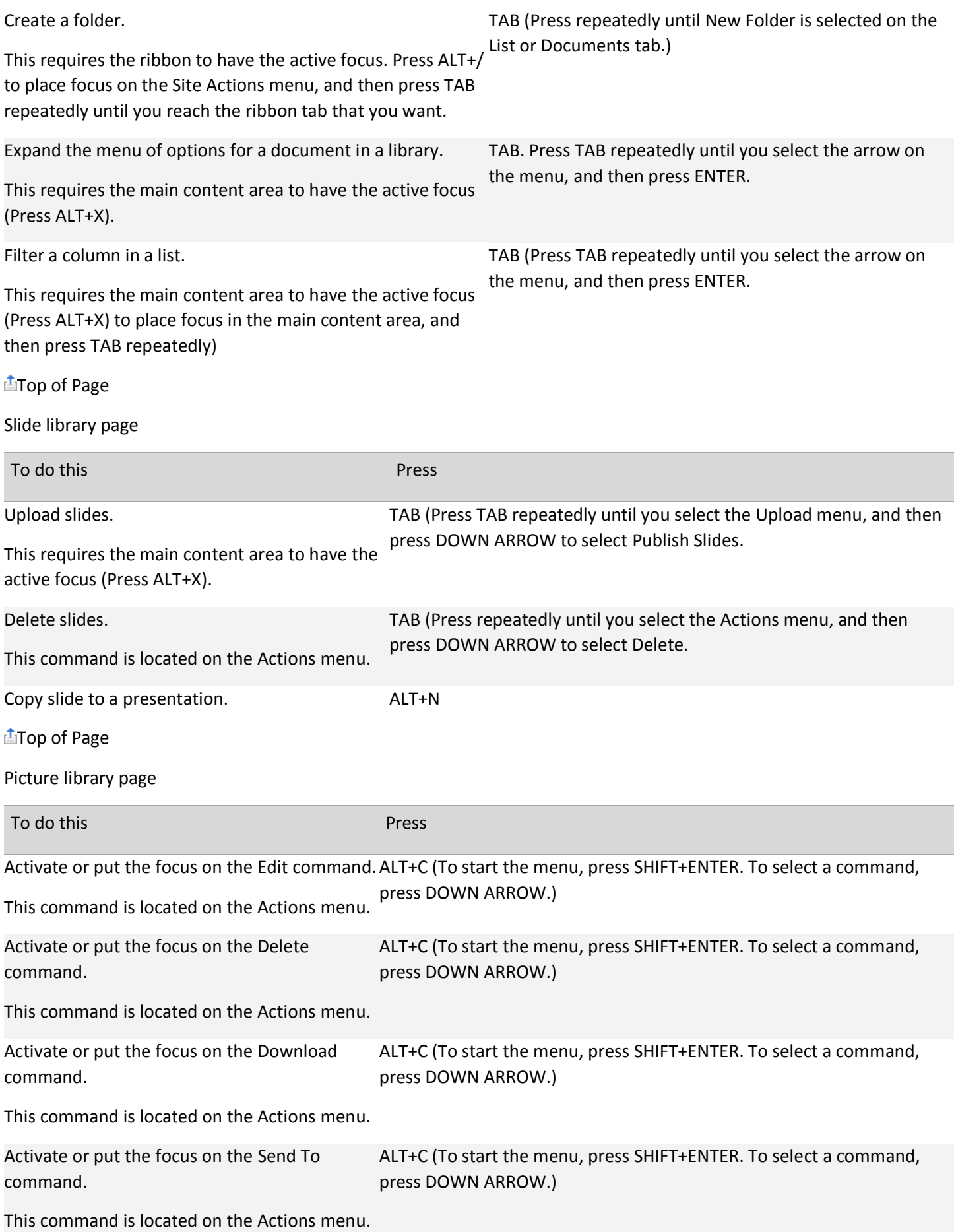

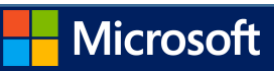

ALT+C (To open the menu, press SHIFT+ENTER. To select a command, press DOWN ARROW.)

This command is located on the Actions menu.

[Top of Page](http://office.microsoft.com/en-us/sharepoint-server-help/keyboard-shortcuts-for-sharepoint-products-HA102772894.aspx#top)

Survey page

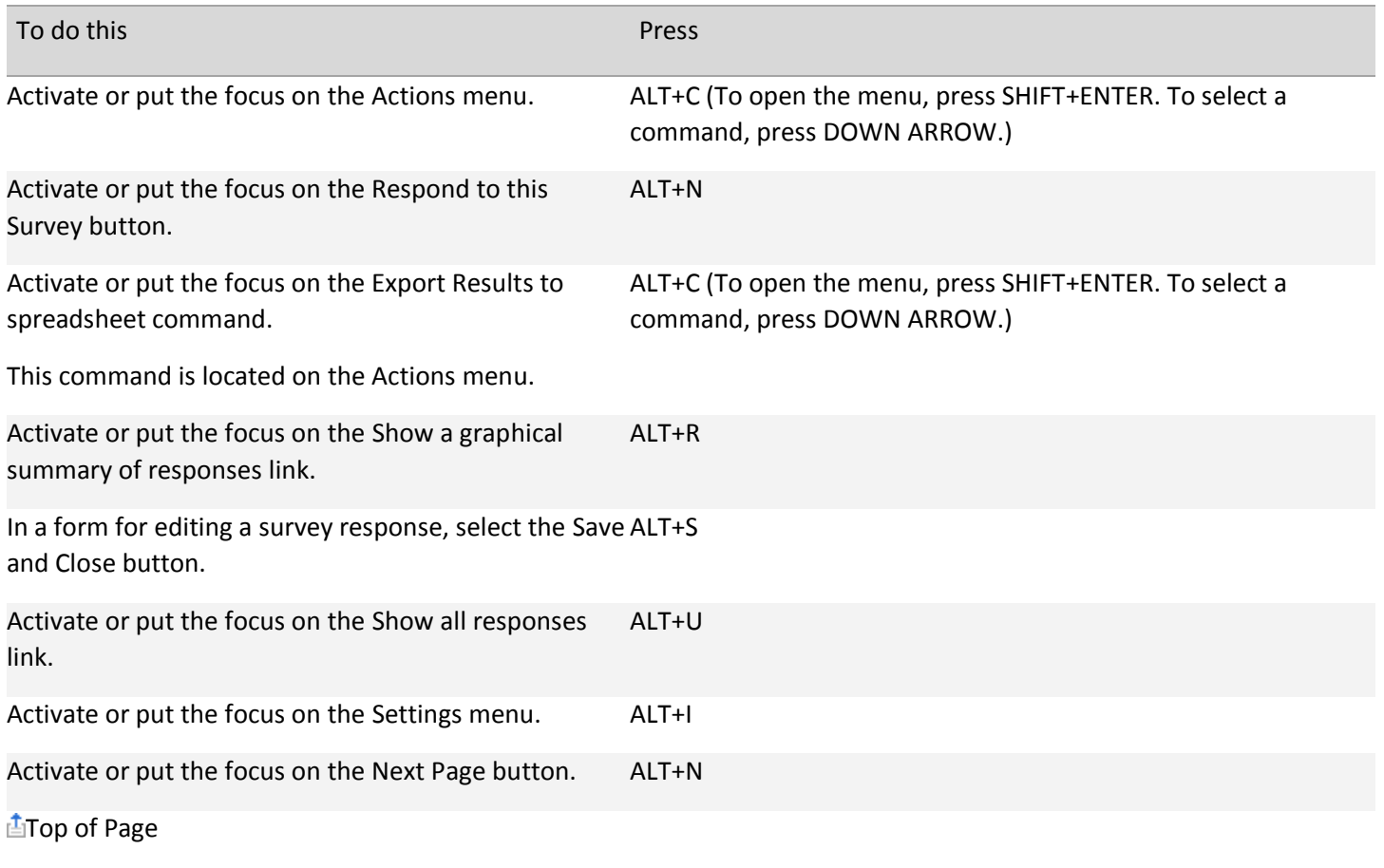

Permissions page

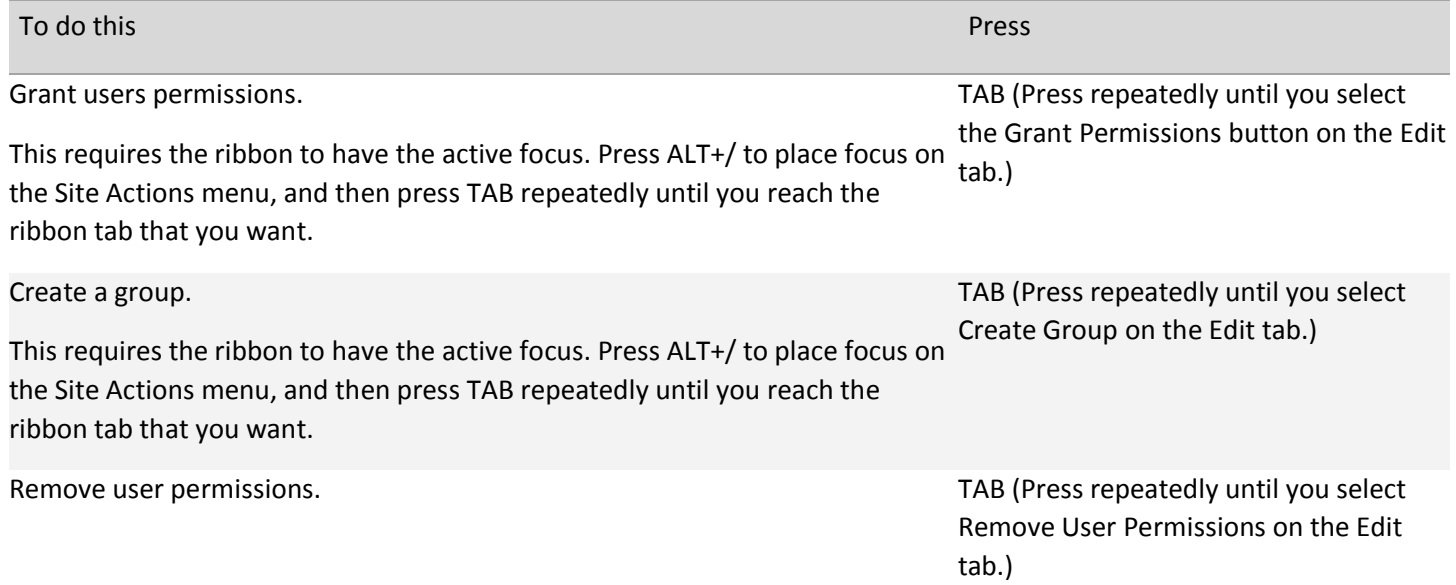

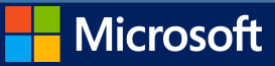

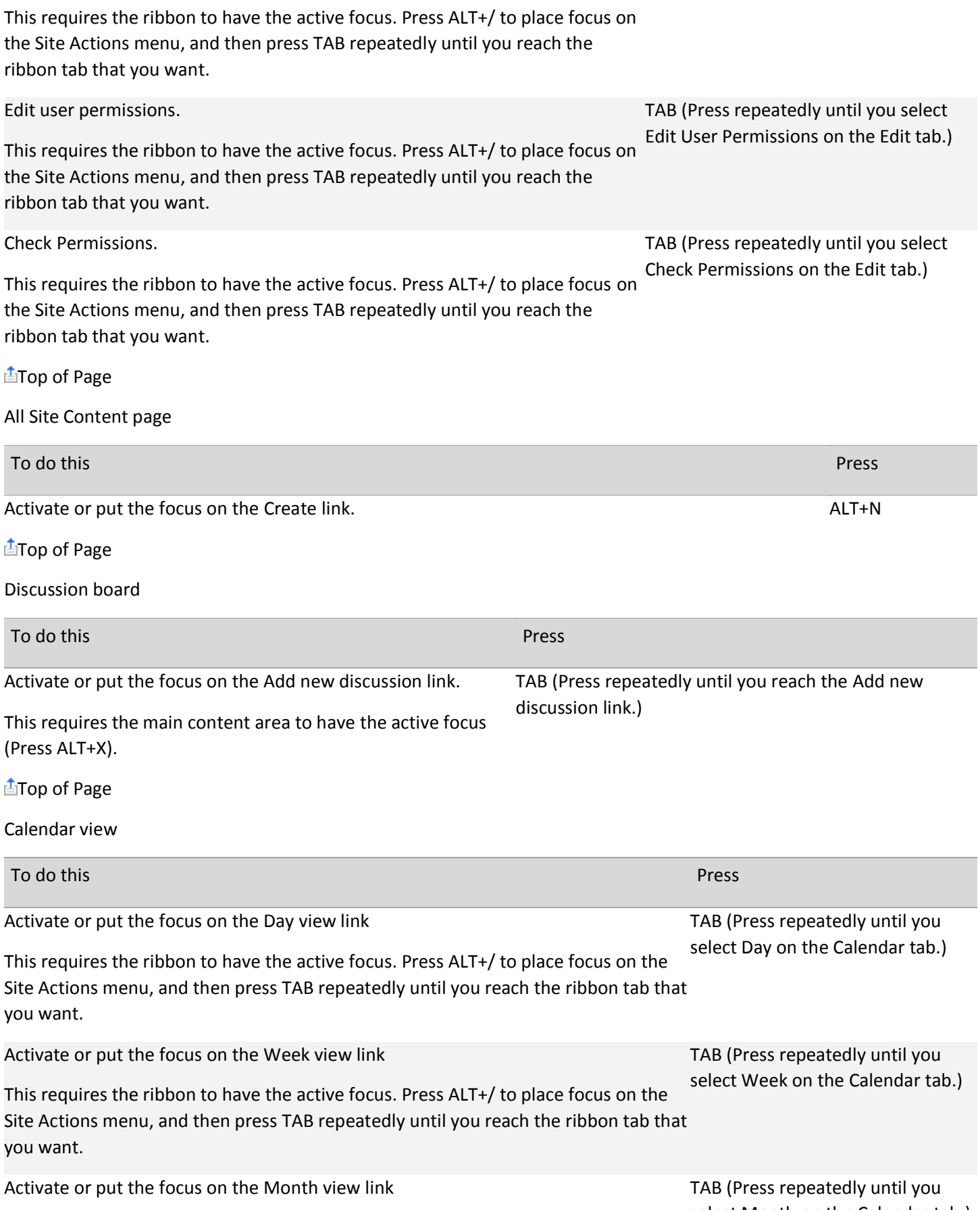

select Month on the Calendar tab.)

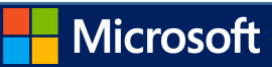

This requires the ribbon to have the active focus. Press ALT+/ to place focus on the Site Actions menu, and then press TAB repeatedly until you reach the ribbon tab that you want.

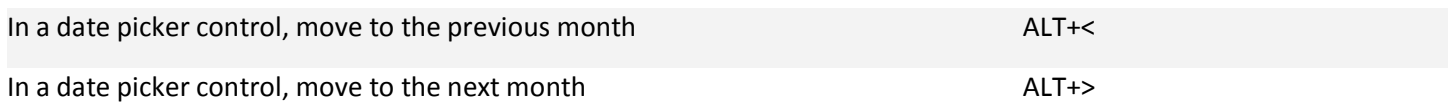

[Top of Page](http://office.microsoft.com/en-us/sharepoint-server-help/keyboard-shortcuts-for-sharepoint-products-HA102772894.aspx#top)

Web Part Page

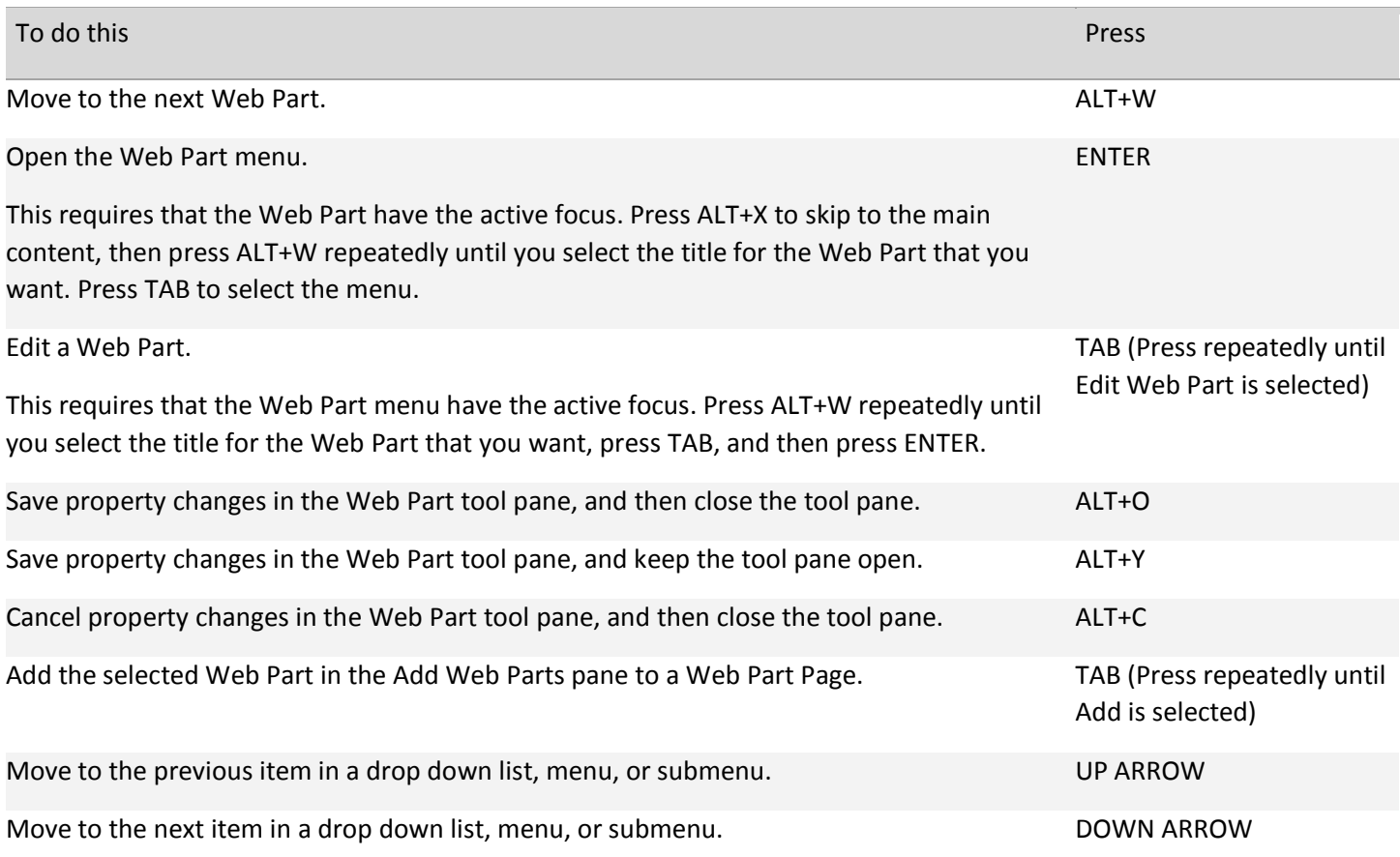

[Top of Page](http://office.microsoft.com/en-us/sharepoint-server-help/keyboard-shortcuts-for-sharepoint-products-HA102772894.aspx#top)

Managing Microsoft InfoPath forms in a library

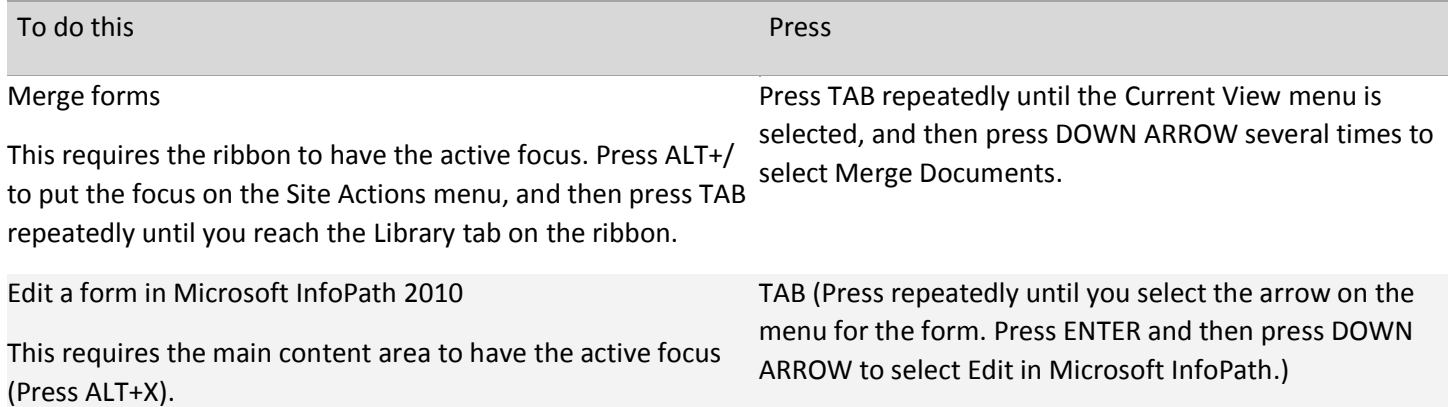

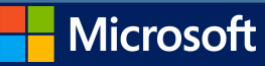

Edit a form in the browser

This requires the main content area to have the active focus (Press ALT+X).

Create a new form in a library

This requires the ribbon to have the active focus. Press ALT+/ to put the focus on the Site Actions menu, and then press TAB repeatedly until you reach the Documents tab on the ribbon.

For more information about keyboard shortcuts that you can use in InfoPath forms, see [Keyboard shortcuts for InfoPath](http://office.microsoft.com/en-us/sharepoint-server-help/redir/HA103306377.aspx?CTT=5&origin=HA102772894) 

**上**[Top of Page](http://office.microsoft.com/en-us/sharepoint-server-help/keyboard-shortcuts-for-sharepoint-products-HA102772894.aspx#top)

[2013.](http://office.microsoft.com/en-us/sharepoint-server-help/redir/HA103306377.aspx?CTT=5&origin=HA102772894)

Syncing folders with OneDrive for Business

When you are on a corporate network, you can use OneDrive for Business to sync folders on your computer with their corresponding SharePoint libraries. After the initial sync, OneDrive for Business syncs folders automatically.

The following sections describe the keyboard shortcuts that you can use to work with OneDrive for Business.

Accessing the OneDrive for Business menu in the Windows system tray

The OneDrive for Business menu is accessed from an icon in the system notification tray (systray). To access the menu, follow these steps.

To move keyboard focus to the systray, press Win+B

Press ENTER or SPACEBAR to open the systray.

Press the UP arrow to move into the icon window, and then use the arrow keys to browse through the available icons until you find OneDrive for Business.

Press ENTER to open the OneDrive for Business menu.

Press

**凸[Top of Page](http://office.microsoft.com/en-us/sharepoint-server-help/keyboard-shortcuts-for-sharepoint-products-HA102772894.aspx#top)** 

Keyboard shortcuts for OneDrive for Business menu

The following table describes the keyboard shortcuts that you can use to operate the OneDrive for Business menu.

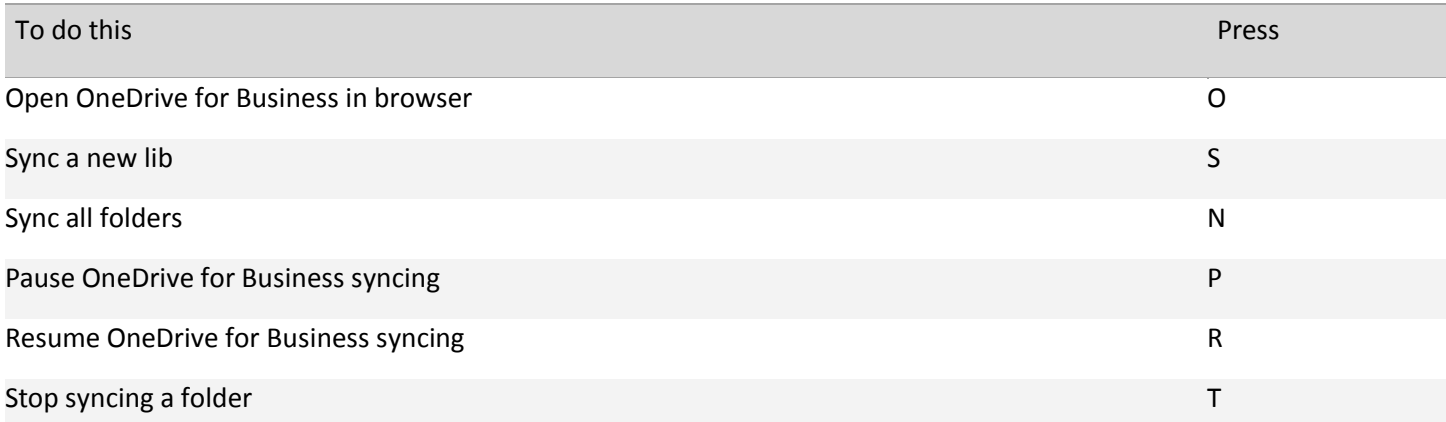

TAB (Press repeatedly until the downward pointing arrow on the menu for the form is selected. Press ENTER and then press DOWN ARROW to select Edit in Browser.)

Press TAB repeatedly until New Document is selected.

**Microsoft** 

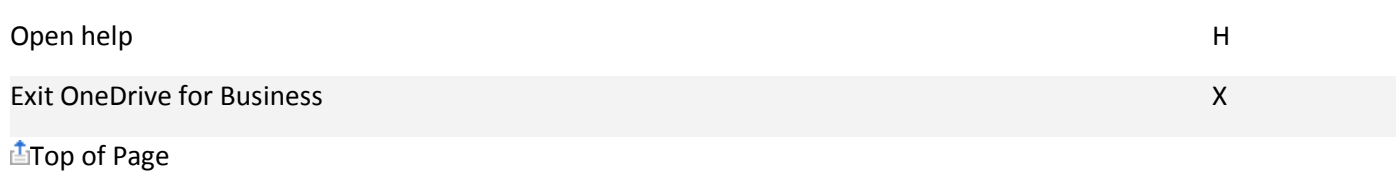

Explorer shortcuts to use with OneDrive for Business

You can access some keyboard shortcuts for OneDrive for Business from File Explorer. To use these shortcuts, first follow these steps:

Open File Explorer, and then go to the folder that you want.

Select the file or folder that you want to work with.

Right click to open the File menu. The File menu contains OneDrive for Business as an option.

The following table shows the shortcuts that you can use after you open the File menu.

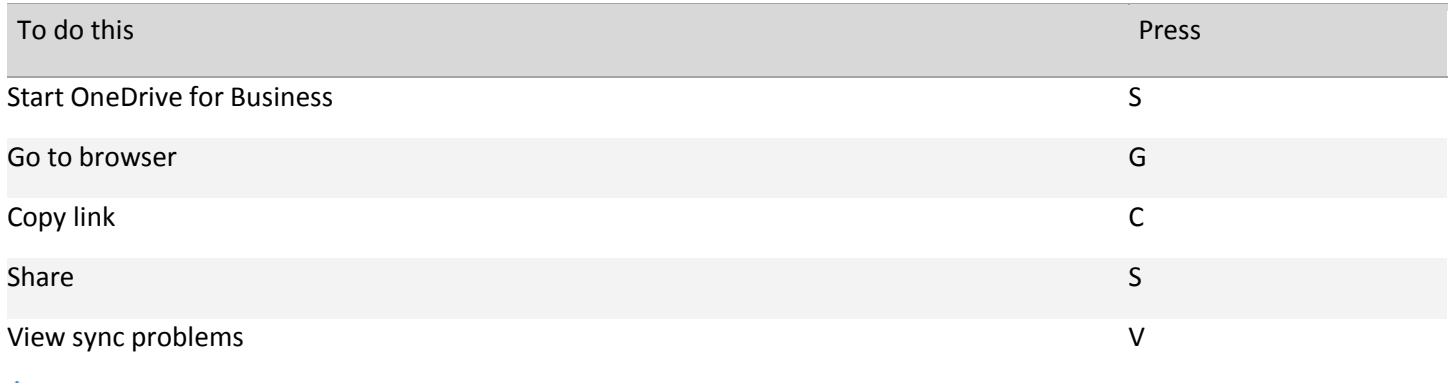

**上**[Top of Page](http://office.microsoft.com/en-us/sharepoint-server-help/keyboard-shortcuts-for-sharepoint-products-HA102772894.aspx#top)

Getting Help

The Help window displays topics and other Help content. The following table describes keyboard shortcuts that you can use with the Help window.

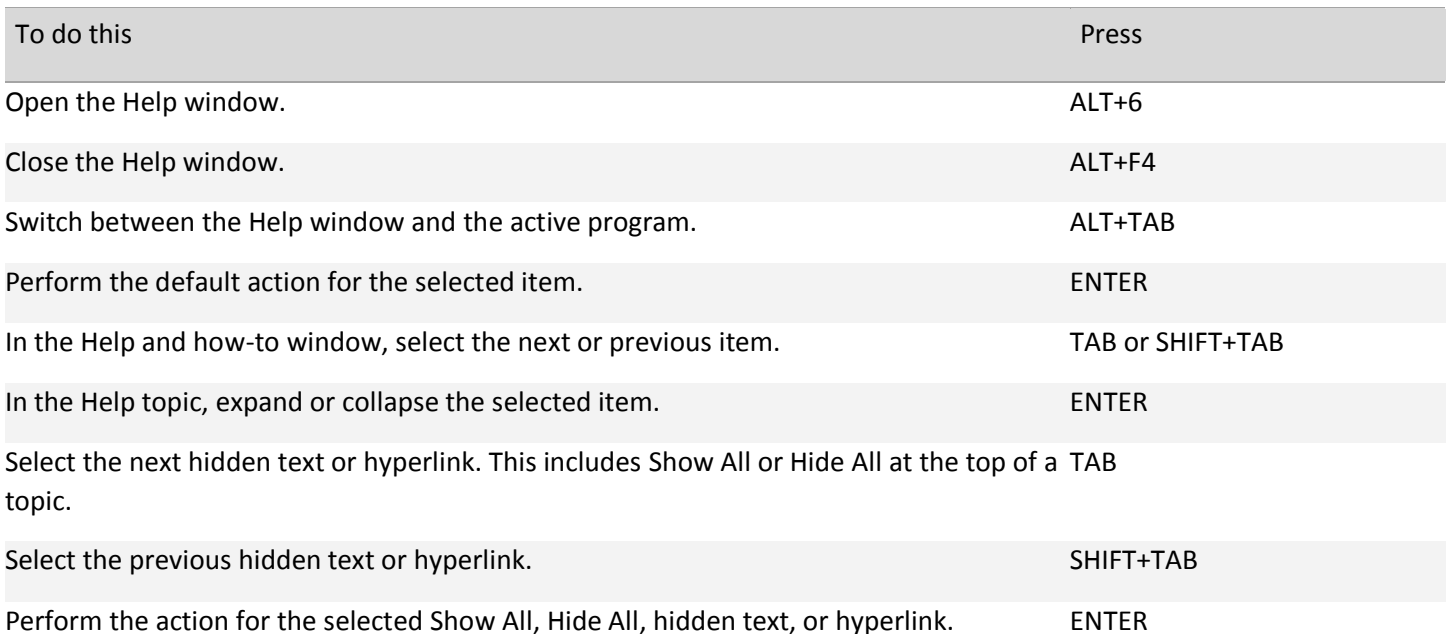

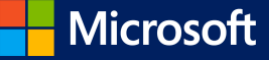

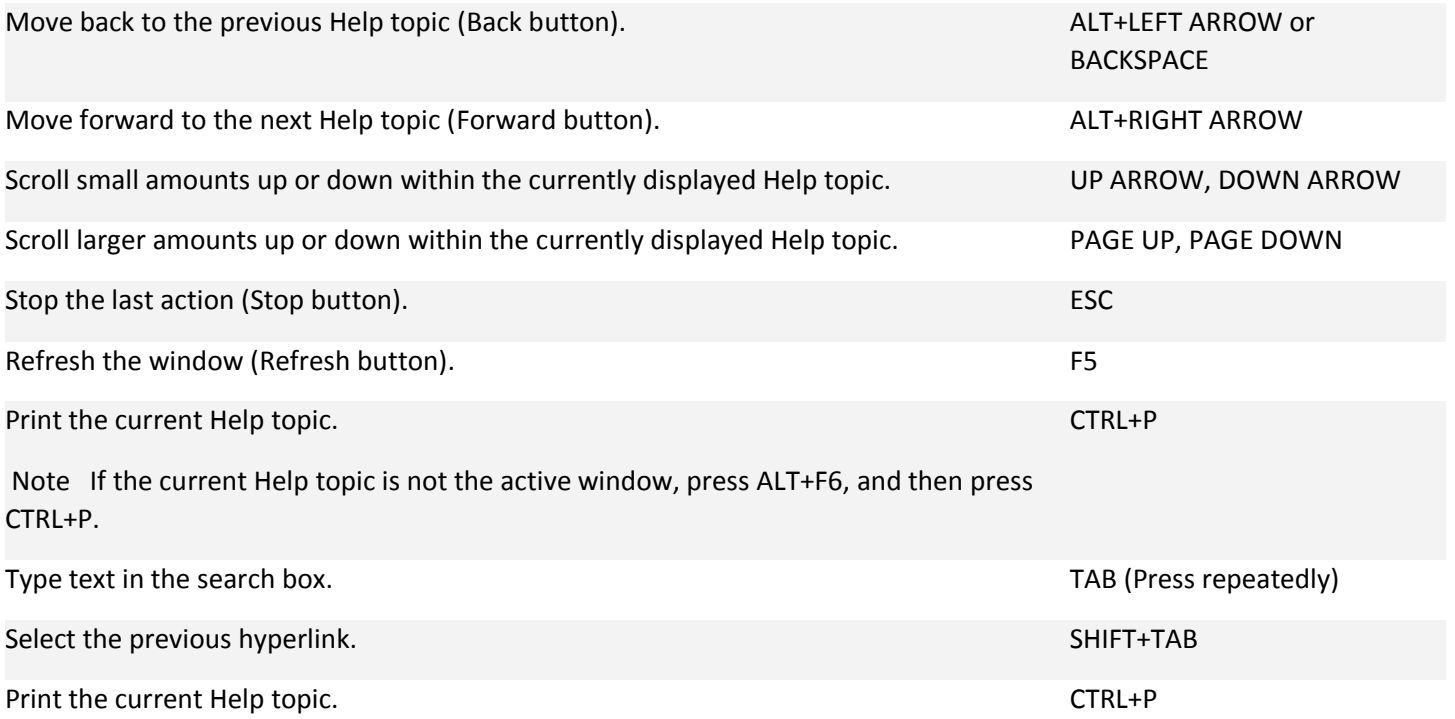

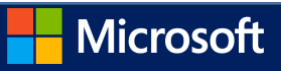